## Hardwareänderungen und sonoGDT

Bei größeren Hardwareänderungen vermutet sonoGDT eine Installation auf einem anderen PC und verlangt eine neue Lizenzierung. Aus diesem Grund sollten Sie die bestehende Lizenz vor einer größeren Änderung nach folgender Anleitung ausspielen, so dass Sie sie nach der Veränderung wieder für eine erneute Aktivierung verwenden können.

- **1.** Starten Sie **sonoGDT\_Diagnose** (Icon auf dem Desktop des Servers, oder Start/ Alle Programme, sonoGDT /sonoGDT\_Diagnose).
- **2.** Falls sonoGDT noch gestartet ist, beenden Sie es über den Button **sonoGDT beenden** rechts oben
- 3. **Zurückspielen der Lizenz auf den Aktivierungsserver** Klicken Sie **mit gedrückter CTRL-Taste (!)** auf **Lizenzmanagement**. Es öffnet sich ein Fenster (evt. ist es verdeckt und Sie müssen es von der Taskleiste in den Vordergrund holen). Sollte sich das Fenster bei Ihnen anders als im Screenshot darstellen, haben Sie entweder sonoGDT noch nicht beendet oder aber eine Version kleiner 16.0.0. In diesem Fall müssen Sie zunächst das Update von der Webseite [www.sonoGDT.de](http://www.sonoGDT.de/) laden und installieren.

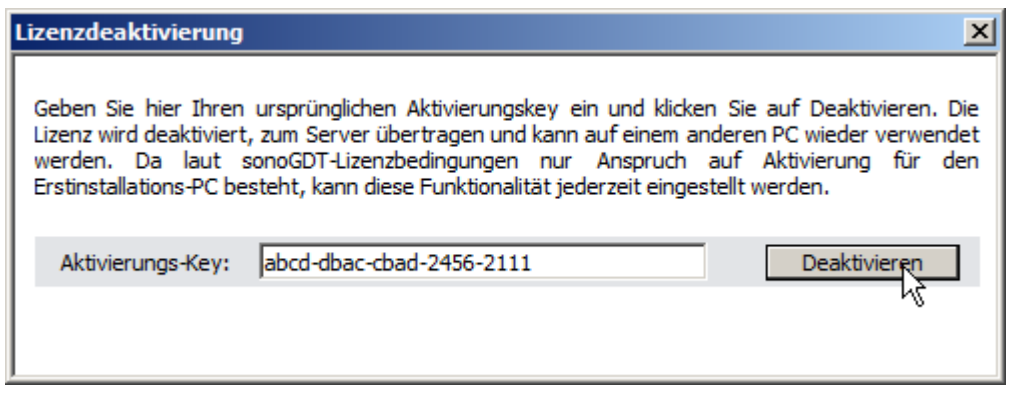

- 4. Geben Sie Ihren ursprünglichen Lizenzkey ein und klicken Sie auf Deaktivieren. Der Key wird an diesem PC deaktiviert und zurück auf den Aktivierungsserver gespielt. Sollte Ihnen Ihr Lizenzkey nicht vorliegen, erfragen Sie diesen bitte bei Ihrem Vertriebspartner, von dem Sie sonoGDT erworben haben.
- 5. Führen Sie Ihre Hardwareänderungen durch.
- 6. Starten Sie **sonoGDT Diagnose** erneut.
- 7. Aktivieren Sie sonoGDT über die Schaltfläche **Lizenzmanagement** (diesmal ohne gedrückte CTRL-Taste!)
- 8. Starten Sie nach der Aktivierung sonoGDT über die Schaltfläche rechts oben, wählen Sie dabei als Starttyp zunächst **als Anwendung**, dies stellt sicher, dass Sie eventuelle Fehlermeldungen oder Rückfragen der Firewall sehen und bestätigen können.
- 9. Wenn sonoGDT als Anwendung normal startet, beenden Sie die Anwendung über die gleiche Schaltfläche wieder, markieren als Starttyp nun **Hintergrunddienst (Autostart)** und starten den Dienst über die gleiche Schaltfläche.
- 10. Die Systemstatusanzeige sollte sinngemäß anzeigen, dass der Dienst gestartet ist und die Erreichbarkeit von GDT-Ordner, Bildarchiv-Ordner und Studien-Ordner gewährleistet ist.
- 11.Beenden Sie sonoGDT Diagnose, das Programm arbeitet nun wieder im Hintergrund.